## **Aprire progetti PTE**

**1.** Quando PicturesToExe è installato (o aggiornato) all'utente sono offerte alcune opzioni:

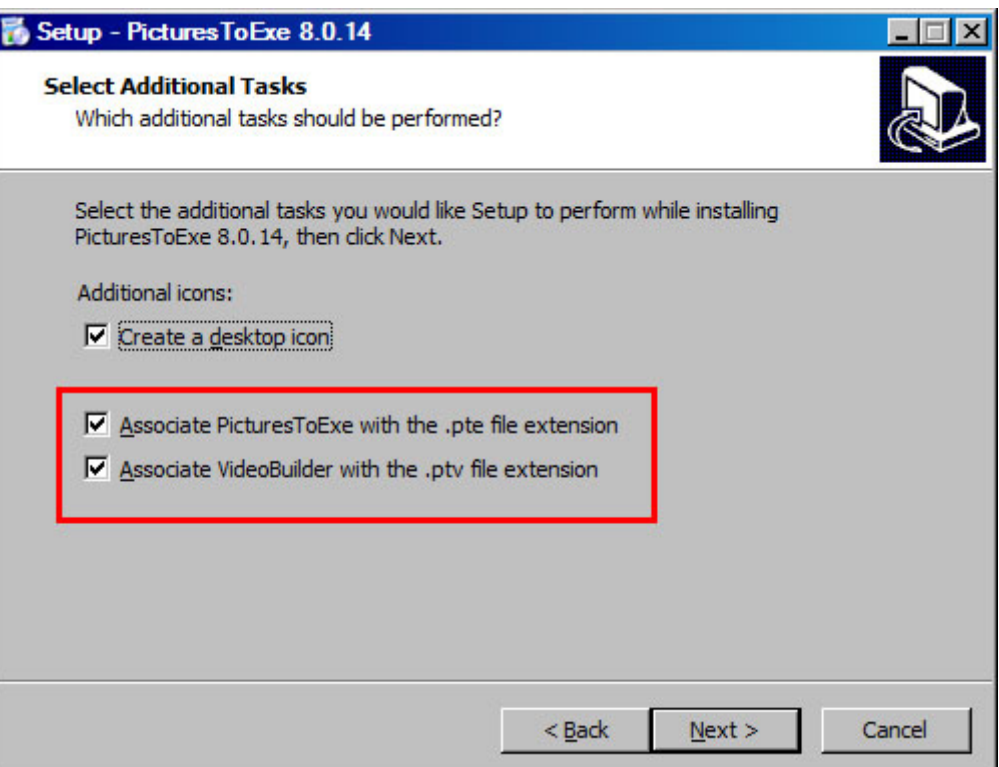

Se queste opzioni sono lasciate selezionate viene creata l'Associazione file per i file ".pte" e ".ptv" e i progetti sono aperti automaticamente dal Windows Explorer/ Desktop, ecc.

**2.** In Impostazioni/Preferenze/Progetto l'utente può selezionare "Carica l'ultimo progetto all'avvio".

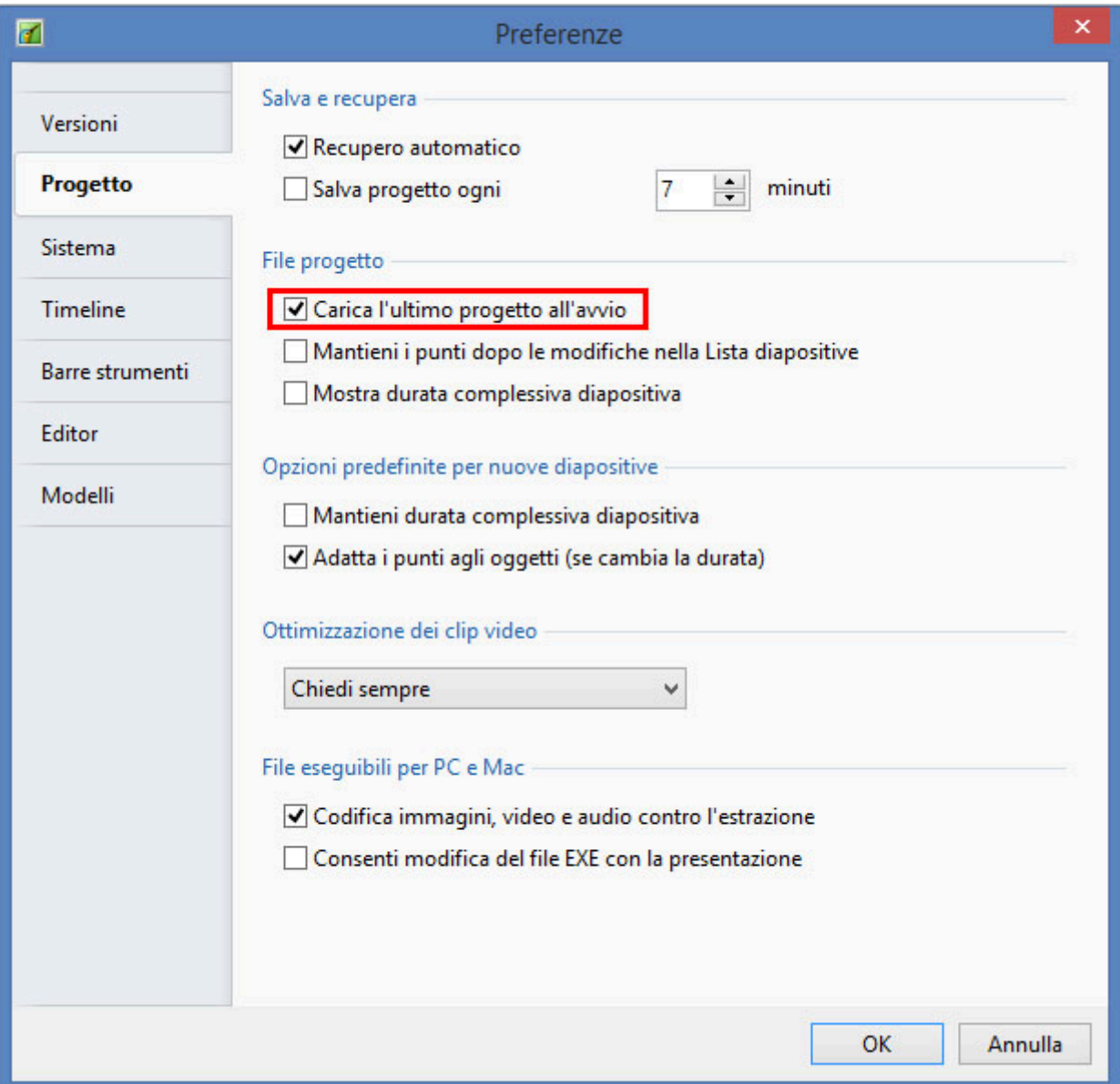

Questo assicura che un progetto "in corso" sia automaticamente caricato per ulteriori modifiche ogni volta che PicturesToExe è chiuso e riaperto.

**3.** Con PicturesToExe aperto facendo clic su File/Apri si permette all'utente di cercare un file ".pte" e di aprirlo.

**4.** Facendo clic su File/Apri progetto recente si apre un elenco dei progetti recentemente aperti e salvati tra i quali scegliere. Si fa clic sul progetto desiderato per aprirlo.

**5.** Se un progetto è salvato come un Modello in una specifica cartella Modelli facendo clic su File/Modelli viene visualizzato un elenco di TUTTI i Modelli salvati e l'utente può scegliere il progetto desiderato dall'elenco.

Per maggiori informazioni si veda [Modelli](https://docs.pteavstudio.com/it-it/9.0/techniques/templates)

From: <https://docs.pteavstudio.com/>- **PTE AV Studio**

Permanent link: **<https://docs.pteavstudio.com/it-it/9.0/techniques/open>**

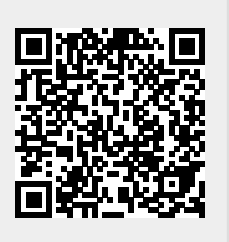

Last update: **2022/12/18 11:20**